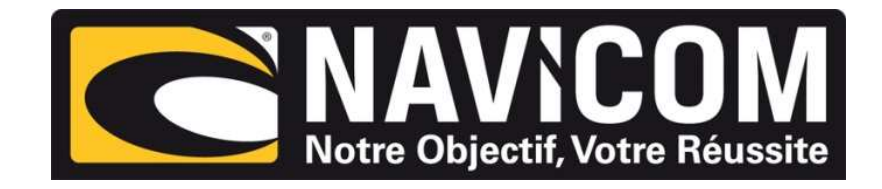

## Connexion VHF NAVICOM DSC & AIS

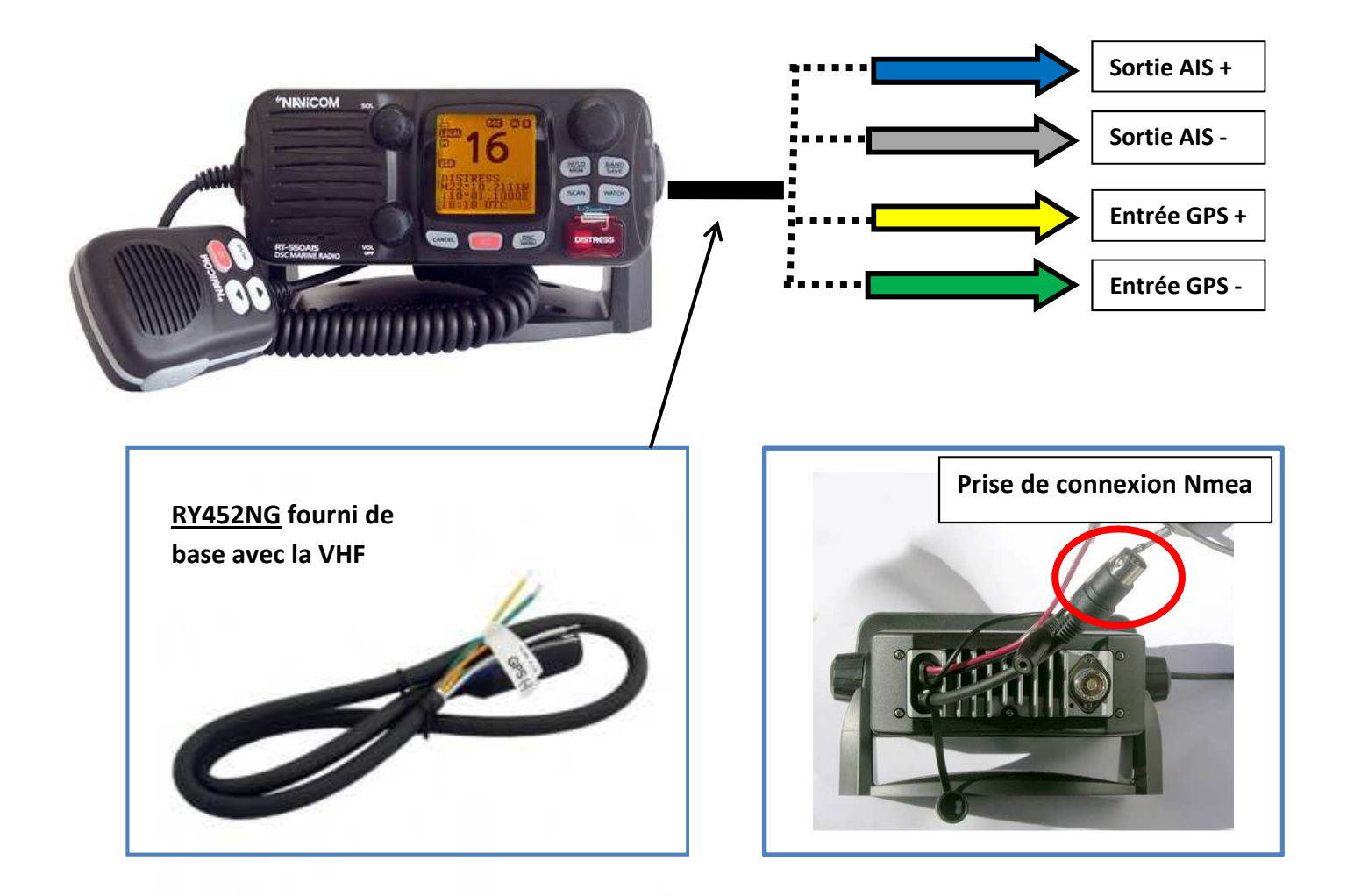

## Modification de la vitesse de transmission AIS :

- -Appui long sur le bouton DSC menu de la VHF
- -Descendre dans le menu à l'aide du bouton de sélection des canaux
- -Valider le menu AIS Setup puis l'onglet « Baud rate »
- -Modifier la vitesse en fonction de votre application